## Panduan Teknis Pendaftaran KKN 53

## LPPM UIN SAIZU Purwokerto

## 1. Halaman Login

Kunjungi kampelmas.uinsaizu.ac.id.

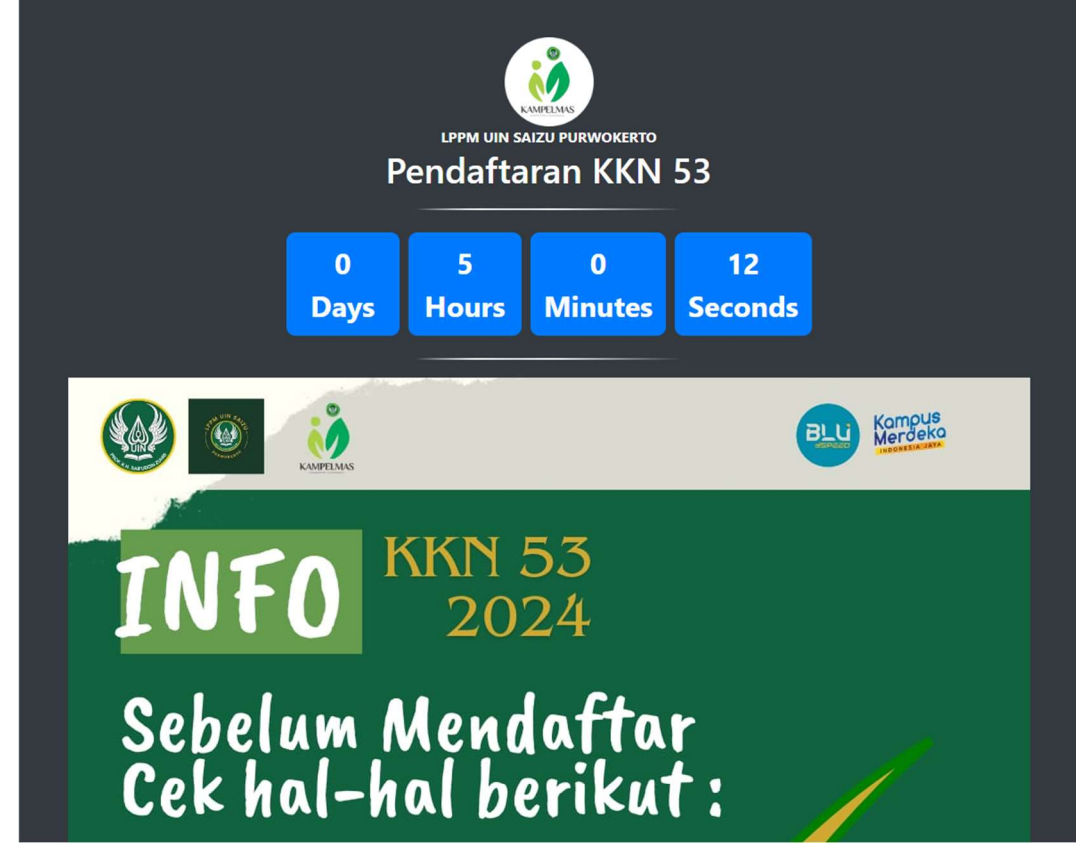

Setelah waktu pendaftaran dibuka, otomatis akan mengarahkan anda pada halaman login. Silahkan masukkan NIM dan Tanggal Lahir yang sesuai.

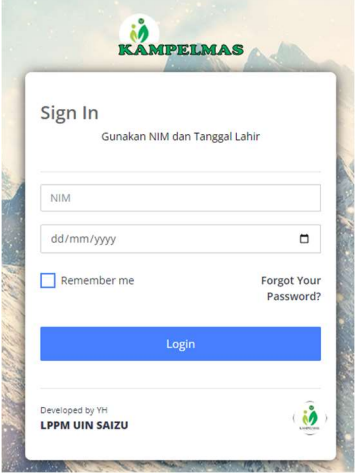

2. Jika NIM dan tanggal lahir sesuai, anda akan masuk pada halaman Dashboard Kampelmas

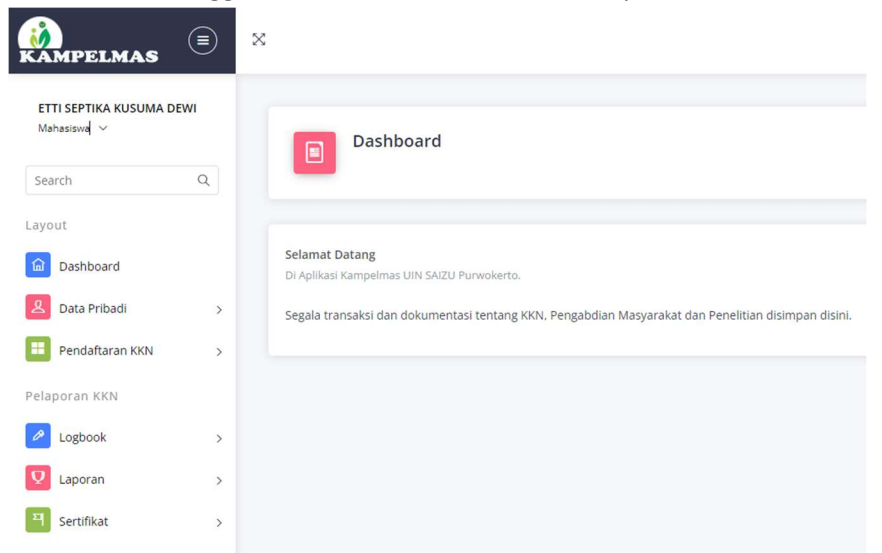

3. Cek Kesesuaian Data Anda dengan klik menu Data Pribadi pada bagian sebelah kiri.

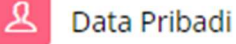

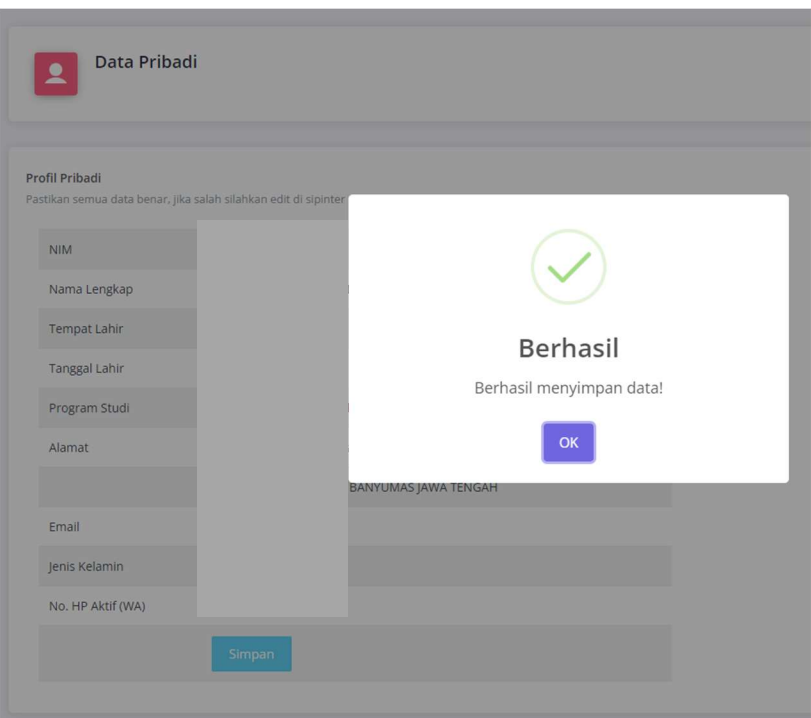

Jika data sudah sesuai, silahkan klik tombol Simpan. Jika belum sesuai, silahkan lakukan perubahan di sipinter. Pastikan gunakan data terbaru dan nomor WA yang aktif.

## 4. Pendaftaran KKN

Untuk mendaftar KKN, silahkan klik menu Pendaftaran KKN. Anda harus melewati syarat KKN sesuai ketentuan.

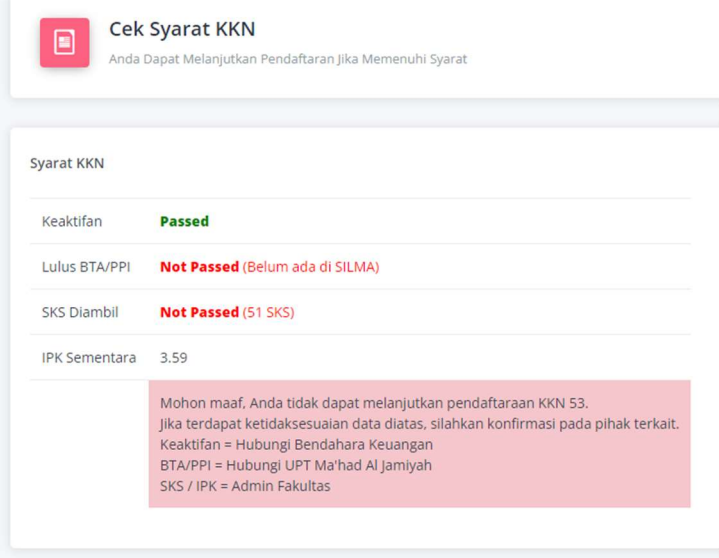

Tampilan jika ada syarat yang tidak terpenuhi.

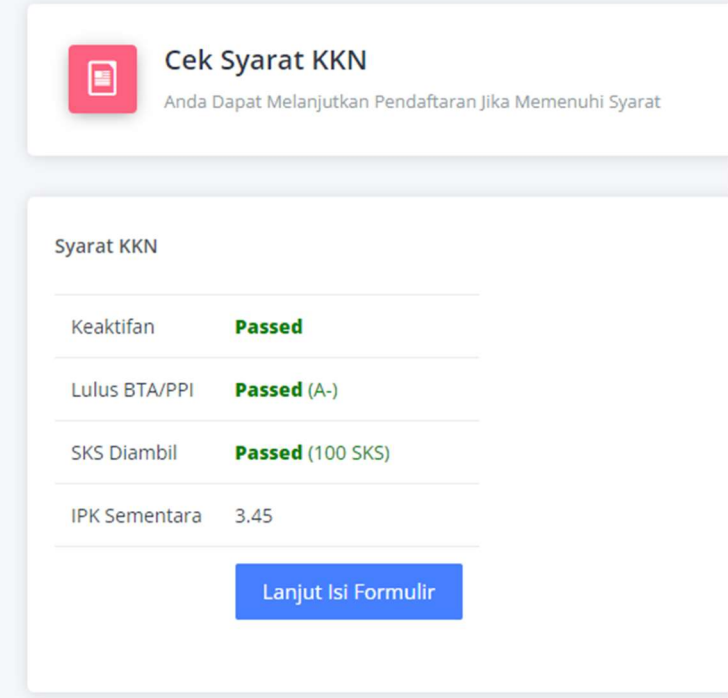

Tampilan jika semua syarat terpenuhi, Anda bisa melanjutkan mengisi formulir Pendaftaran KKN.

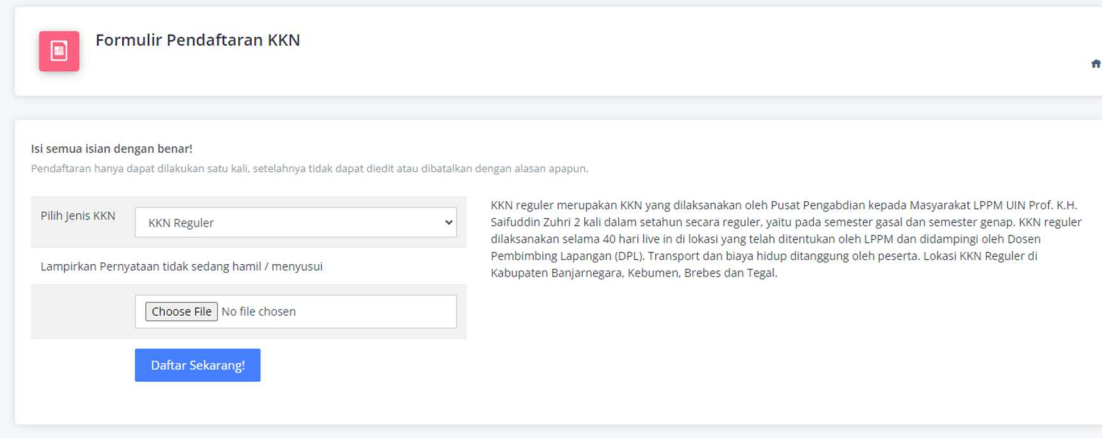

Pilih jenis KKN dan lampirkan berkas yang dipersyaratkan. Kemudian klik tombol Daftar Sekarang!.

Jika berhasil, Anda akan mendapatkan notifikasi bahwa pendaftaran berhasil. Jika gagal mendaftar, pastikan anda sudah melengkapi semua berkas yang diminta. Semua berkas dalam format gambar (JPG/PNG) max 500Kb untuk masing-masing berkas.

Informasi selanjutnya akan disampaikan di laman lppm.uinsaizu.ac.id. Pantau terus informasinya, jangan sampai terlewat.